# mbot s 个人 3D 打印机用户手册

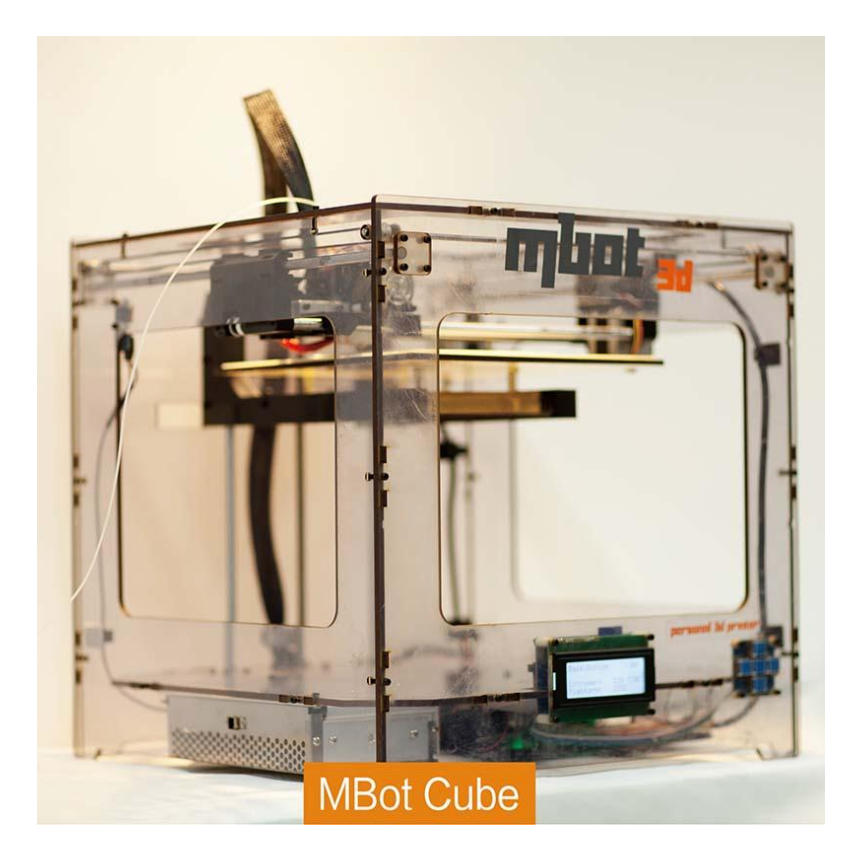

2013-08-10 修订

# 目录

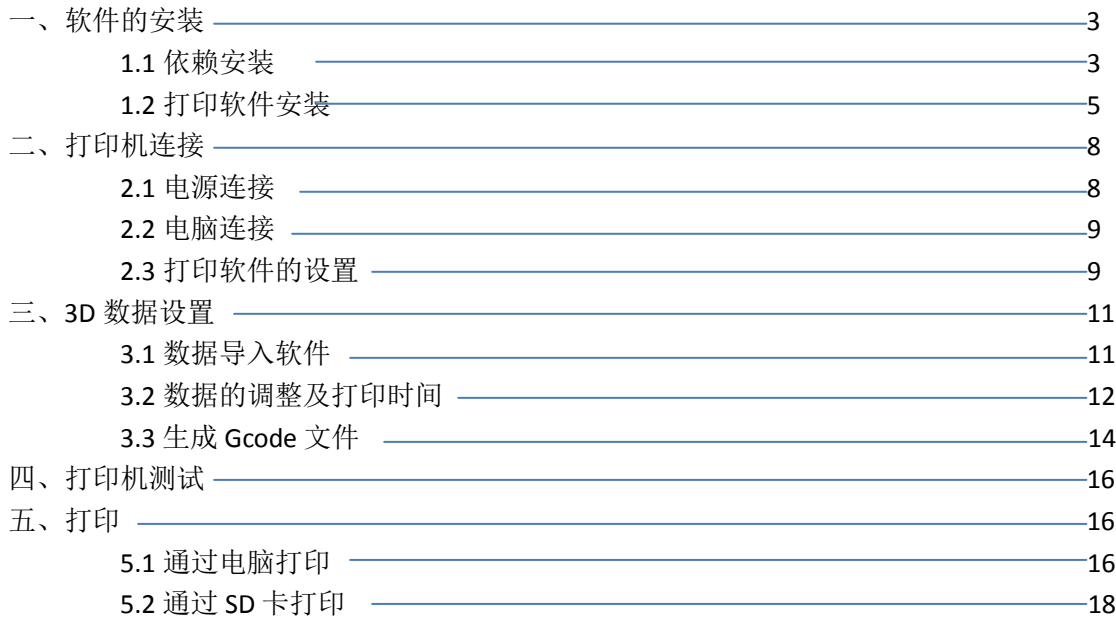

为了带给你良好的使用体验,非常有必要好好阅读该手册。它将从软件的安装到设备的 正常使用,逐步做一详细的说明。

#### 初次使用需手动调节打印平台与喷嘴距离。

将打印平台上升到最高位置,手移动打印头在平台四周。通过打印平台下方的三颗螺丝 来调节打印平台和喷嘴距离,为一张 **A4** 纸厚度最佳。

# 一、软件的安装

#### **1.1** 依赖安装

1)打开 http://www.woi3d.com/thing/23330,在下图中的两个红色框位置点击下载 replicatorg 中文版和 python。

2) 下载完成后, 打开 python, XP 系统的用户双击 python 进行安装, WIN7 系统的用 户以管理员的身份进行安装(选中它,通过鼠标右击选择"管理员取得所有权"即可获得)。

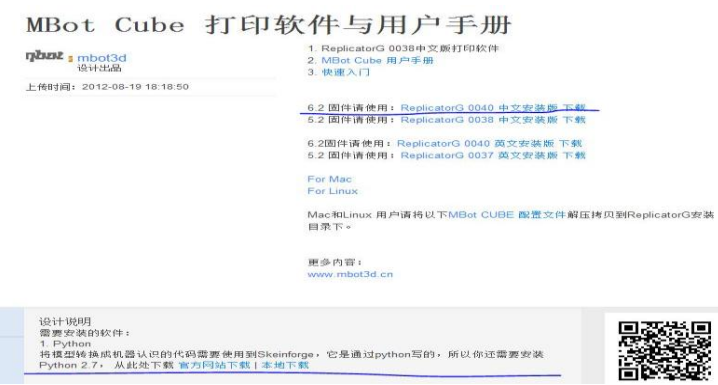

2)直接点击"Next",之后的几个步骤都点击"Next"。 注:安装的整个过程,使用默认路径。

## **1.2** 打印软件安装

- 1)双击安装之前下载的 replicatorg 中文版.(关闭 360 安装)
- 2) 建议安装在默认位置, 点击"Next", 就可! 所有的弹出窗口全部点"是"
- 3) 在电脑桌面会有一个打印软件的快捷方式, 如下图

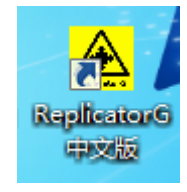

# 二、打印机连接

### **2.1** 电源连接

1) 将电源线连接到打印机上(观察图片), 并将电源开关打开。

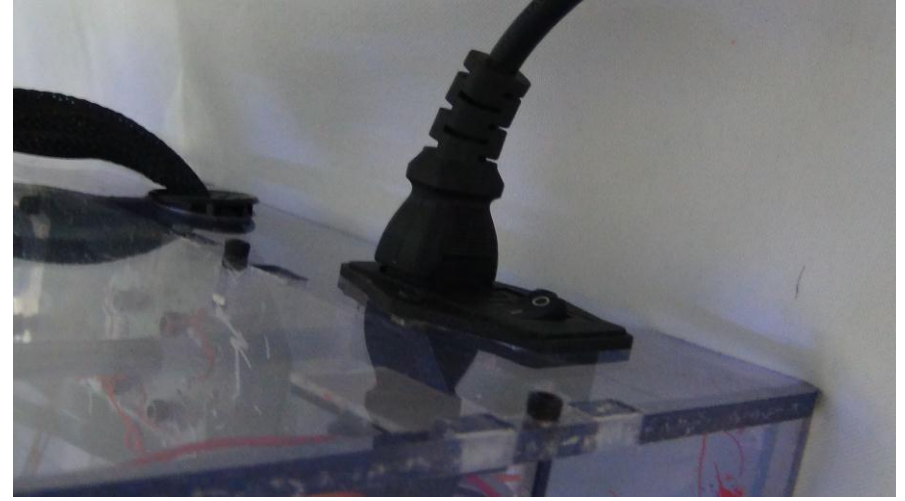

2 液晶显示屏会显示机器固件版本。然后会跳出一个打印头错误的警告。由于机器刚开机

系统会对机器的一个温度进行测试,理论上是没有温度的。但机器实际上是跟室温相同的, 所以会出现个报警提示温度错误。这个直接按旁边的五个蓝色按钮的中间键就可以解除报 警。

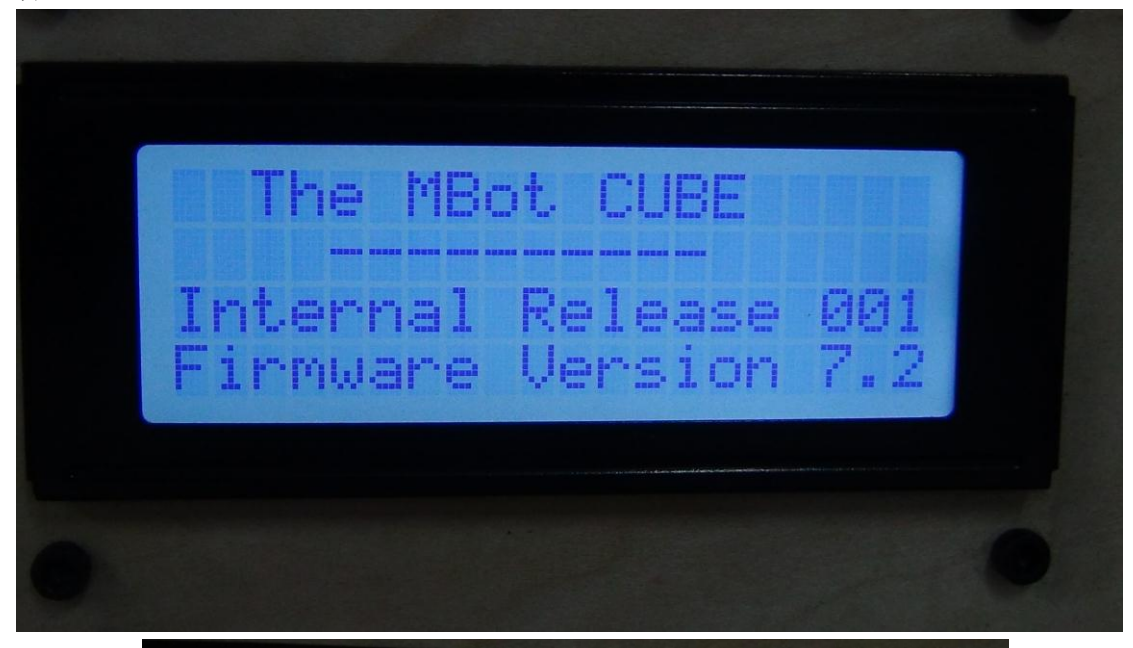

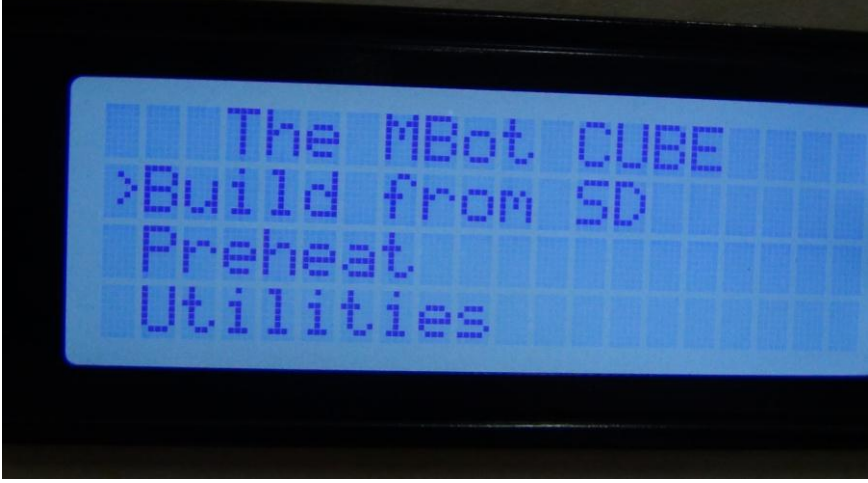

#### **2.2** 电脑连接

将数据线一端连接计算机,另一端连接打印机。观察图片

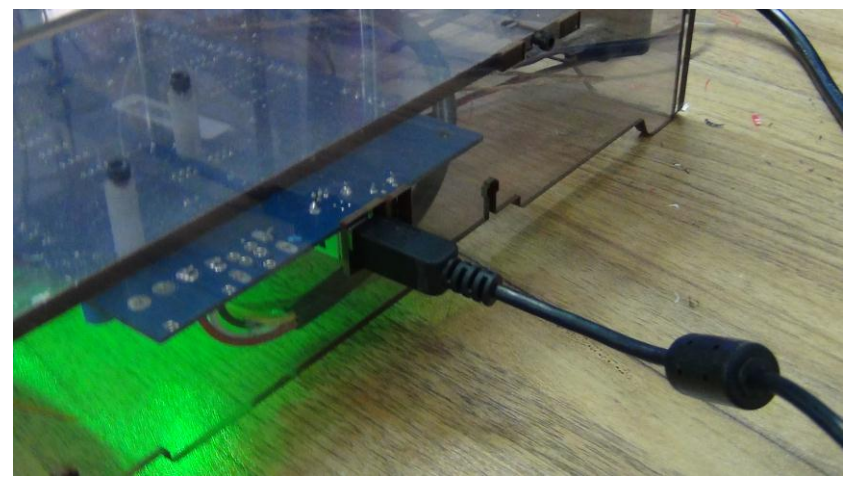

# **2.3** 打印前的软件设置

2.3.1 在电脑桌面找到 ReplicatorG 中文版快捷方式, 双击启动打印软件。

#### 2.3.2 选择打印头与连接端口。

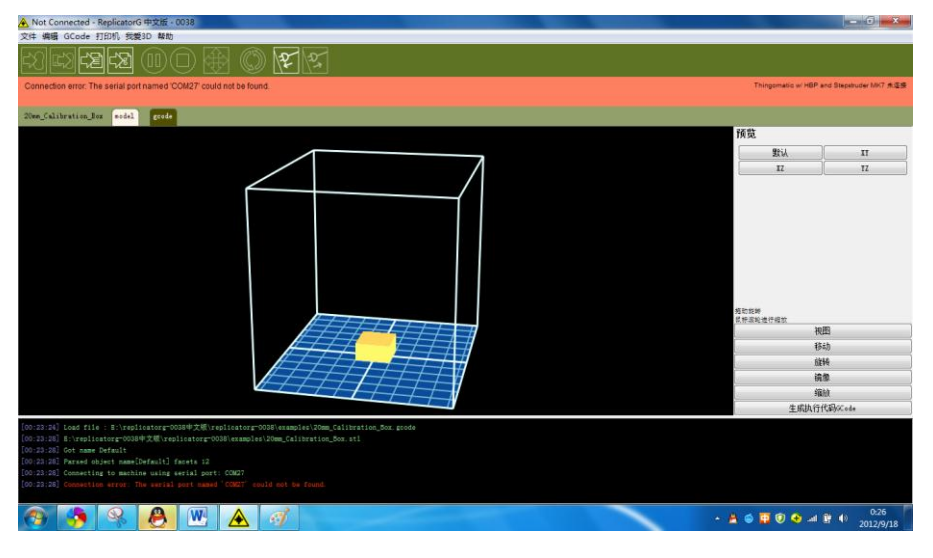

1) Gcode 生成器的选择, 路径为 Gcode/Gcode 生成器,选择 Skeinforge(50)。

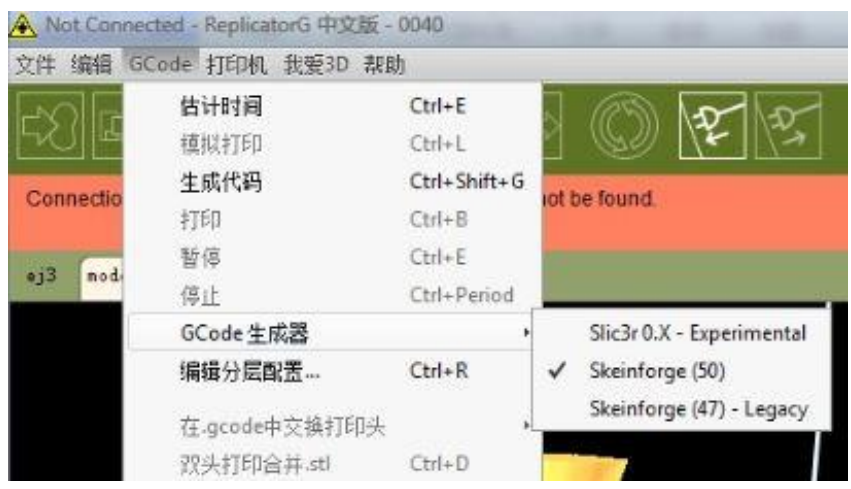

 2)打印头的选择(打印机与电脑断开链接才可以设置),路径为打印机/打印机类 型(驱动),如果打印机是双打印头的,选择 The Mbot Cube Dual

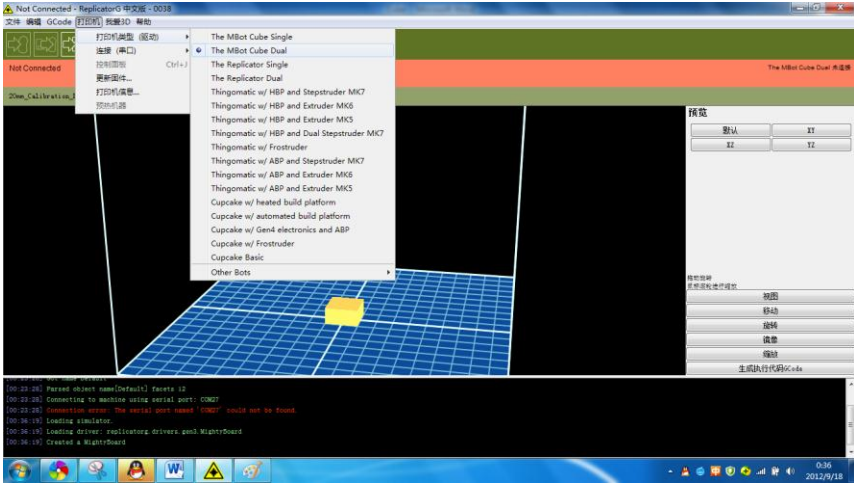

3)选择连接端口,路径为打印机/连接(串口)/COMxx,如果您是仅使用一台打印 机,端口请选择最新的端口;如果您是使用多台打印机,注意端口与打印机的对应。若未显 示任何串口,请点击重新扫描串口,假如还是没有,请将 ReplicatorG 软件关闭,再把 USB 线从电脑端拔下,等待 5 秒左右,重新插上去,打开软件,点击重新扫描串口,等待 10 秒, 选择新的串口。

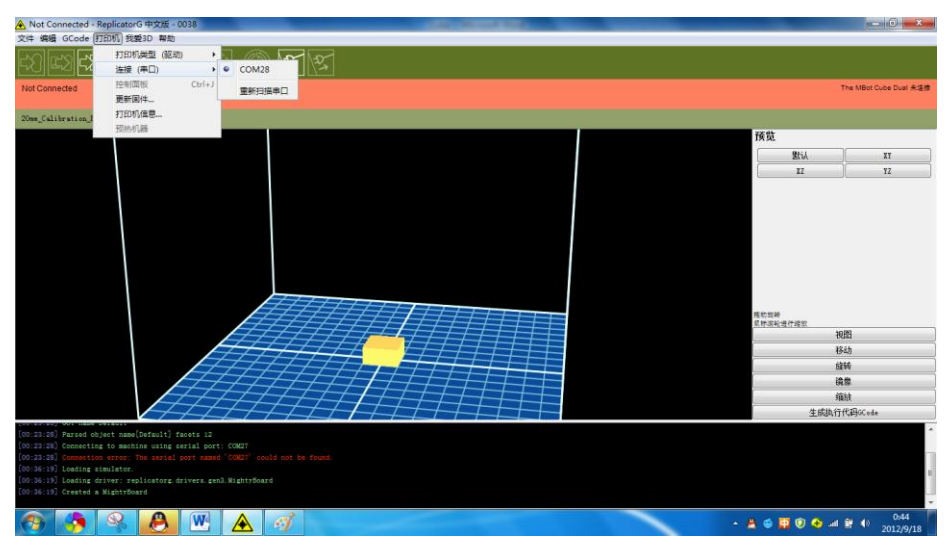

4)以上的选择确认为正确的,那么单击连接打印机图标进行连接,如下图。连接好 后,Gcode 生成器和连接端口是无法重新选择;若要重新选择,则需要断开打印机与软件的 连接,通过点击断开连接图标(在连接打印机图标右侧)来实现。

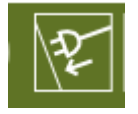

 5)当打印机正确地连接时,工具栏下面的窗口会变为绿色,否则为红色。当打印机 正常打印的时候,窗口为成为黄色。

困困 (1) (1) (1) (2) (2) (2) 文件 编辑 GCode 打印机 我爱3D 帮助  $\mathbb Z$ [퍼널]  $\mathbb Z$  (ii)  $\mathbb Z$  (iii)  $\mathbb Z$  (iii)  $\mathbb Z$  (iii)  $\mathbb Z$  $\mathbb{Z}$  and  $\oplus$   $\oplus$   $\mathbb{Z}$   $\mathbb{Z}$ 

 注:当打印机不能正常连接的时候,请仔细检查电源是否有开启、数据线是否有正 常连接及驱动是否有安装好。

# 三、**3D** 数据设置

**3.1** 将数据导入到打印软件中

1) 由于打印机所使用的文件格式为 STL、OBJ, 所以需要通过 Rhinoceros、Solidworks、 Sketchup、UG 等 3D 设计软件转换成软件能够识别的格式文件。再用打印机控制软件打开, 打开路径为:文件/打开。

下面打印一个样品。选择文件/打开/3D\_Knot.stl,点击打开。 打开文件之后如下图。

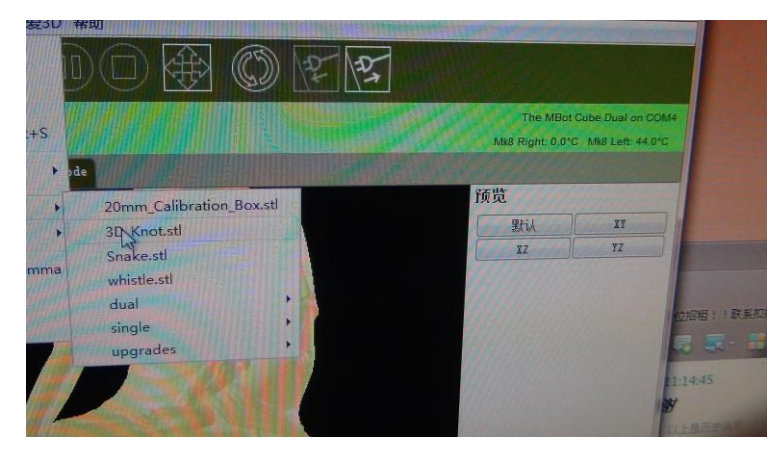

**3.2** 调整产品的位置、大小和估算打印模型时间。

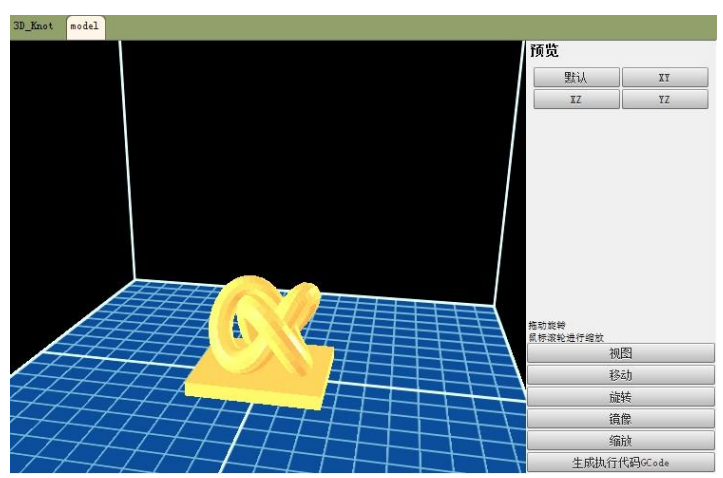

1)将产品打开后,然后根据下面的工具使用方法调整模型。

注意: 调整模型时,模型不能超出方框的范围,否则无法打印,方框的底面(蓝 色的平面)代表打印机中那个贴有蓝色胶带的平台。你可以滚动鼠标滚轮来进行缩放,也可 以按住滚轮进行视图的旋转。五个工具位于软件界面的右下角,如图。

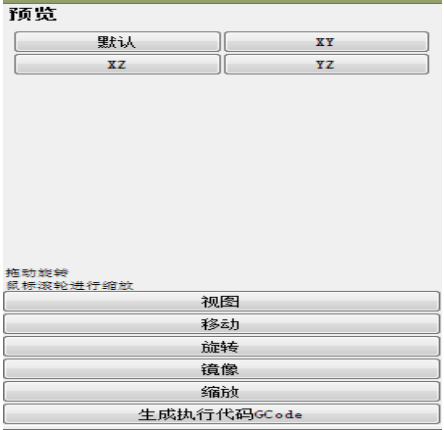

#### a、视图工具。默认:代表打印机的打印范围正对着我们(即此时我们看到模型 在平面的位置与实际打印完在蓝色平台的位置是一样)。

- XY:从顶部向下看
- XZ:从正面向背面看
- YZ:从右面向左面看
- **b**、移动工具。居中:模型放置于平面的中心。如果你打开一个 **3D** 模型后,在 软 件窗口中没看见模型,请点击居中,因为模型可能放在离方 框很远的地方。
	- 放置于构建平面: 模型底部会紧贴平面。打印前, 任何模型底部

#### 必须紧贴平面。

- $X$ –、 $X$ +: 沿  $X$  轴左右移动
- 勾选锁定高度:将鼠标移至方框中,单击并按住,移动模型时, 高度不会变化。
- c、 旋转工具。 Z+、Z—:沿 Z 轴旋转 90 度。

平躺:模型会水平的放置于平面,对于倾斜的模型非常有效。

#### 打印前,强烈建议将模型平躺于平面。

- 勾选绕 Z 轴旋转:将鼠标移至方框中,单击并按住,移动模型时, 将沿 Z 轴旋转。
- d、镜像工具。 反向 X: 在右侧平面中的镜像。
	- 反向 Y:在背面的镜像。
	- 反向 Z:在底部的镜像。
- e、 缩放工具。 在 Scale 右侧方框中输入小于 1 的数为缩小,输入大于 1 的数为 放大。下面的两个选项是将模型尺寸的单位在英寸和毫米之间进行转换。点 击填满构建空间,模型会最大化,达到打印范围的最大值。

2)估算打印模型所需的时间。点击菜单栏 Gcode,选择估计时间,如图

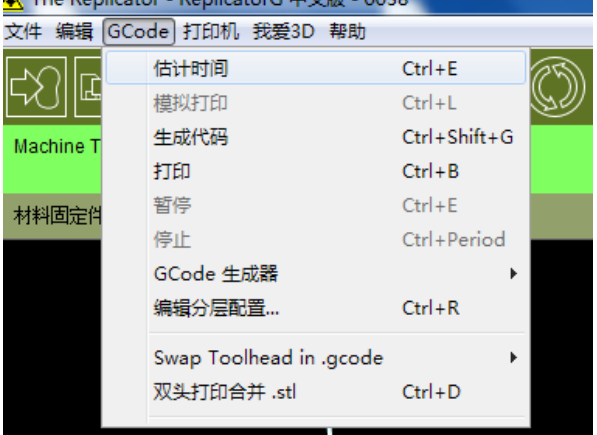

等待半分钟左右,可以在软件界面的最下面看到下图,说明打印该模型需要 3 小时 15 分钟,一般实际打印时间比估计时间大一点。

```
...<br>[22:26:26] Bstimating
[22:26:42] Estimated build time is: 3 hrs, 15 mins
```
**3.3** 生成 **Gcode** 文件(对 **3D** 数据进行分层切割)

 1)点击软件右下方的生成执行代码 Gcode,会弹出下面的窗口,这是因为我们对模 型的大小和位置进行了调整,所以提示您是否要保存调整后的模型大小和位置,是否保 存。建议点击是点击是之后模型将开始生成 Gcode!

2)打开后,点击生成执行代码 Gcode,弹出下面的窗口,左右为注解。

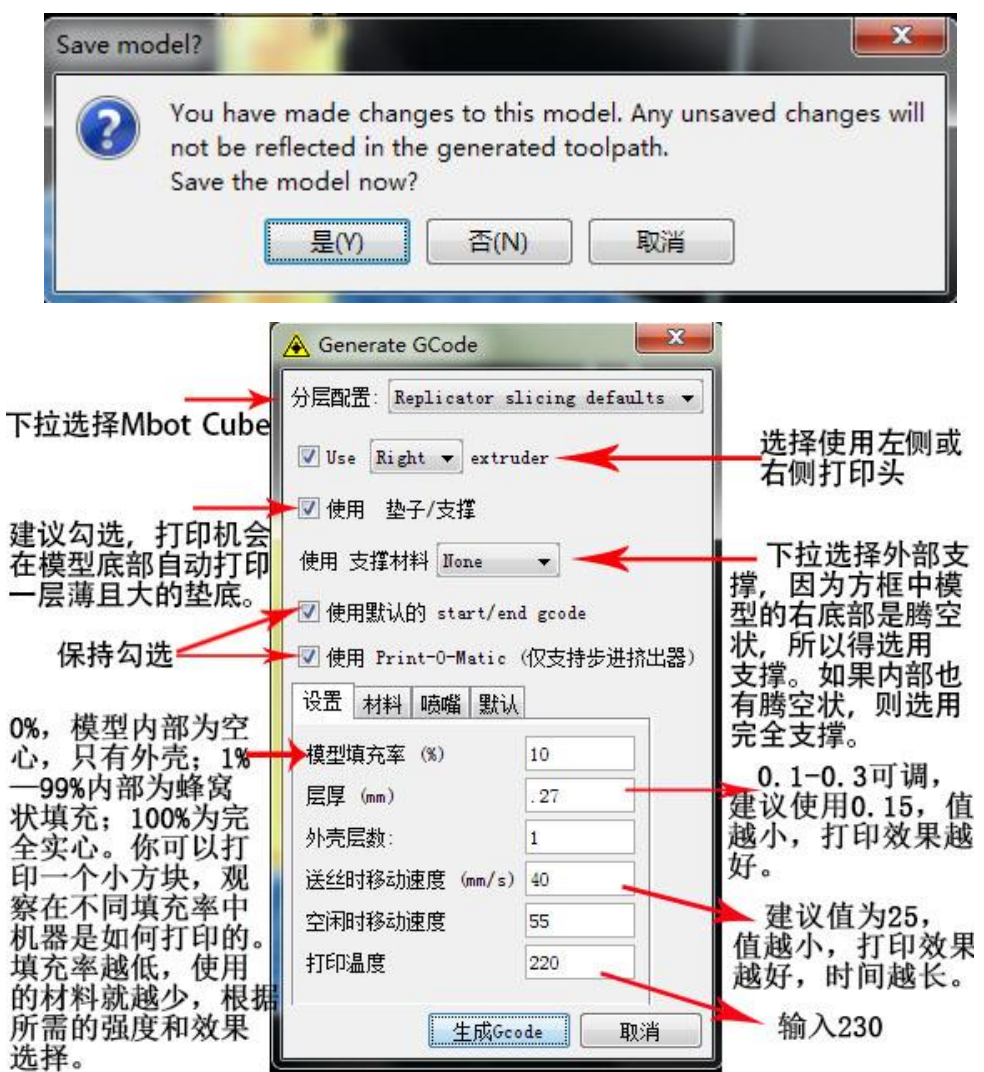

3) 设置好后, 点击生成 Gode 按钮, 弹出下面的窗口

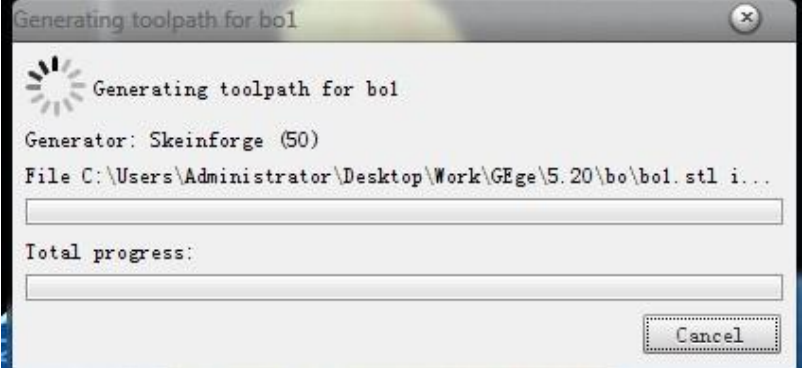

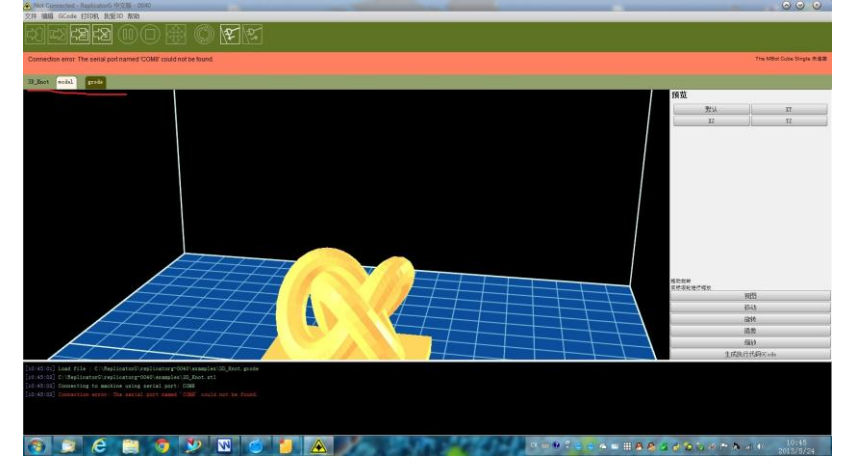

4) 生成完 Gcode 代码后, 软件界面变为下图, model 旁边多了一个 gcode。

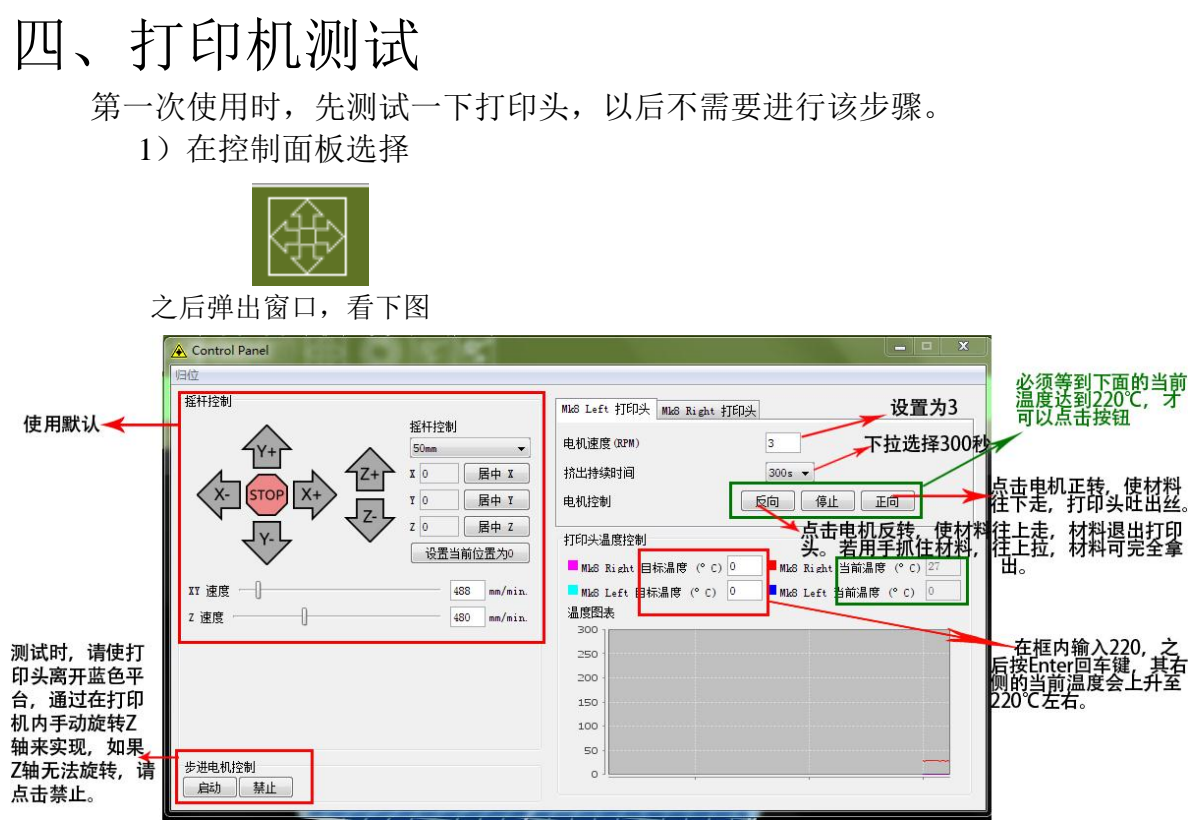

 2)打印头温度达到 230 度时,将原材料插入,看下图。点击控制面板的正向,并 用手抓住材料,刚开始时稍微用点力往下压,当材料在慢慢下去时,手可以放掉,之后打印 头会正常吐丝。在这个过程中打印头可能会有"哒、哒、哒"的响声(更换材料时也有可能), 请将材料用力按压 25 秒左右,之后响声会消失。

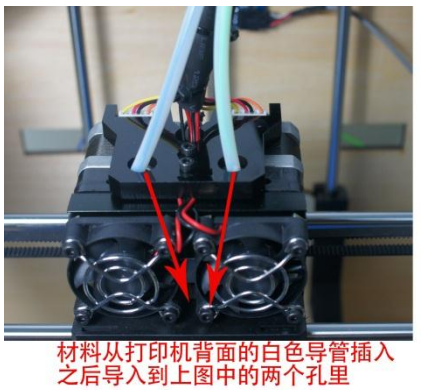

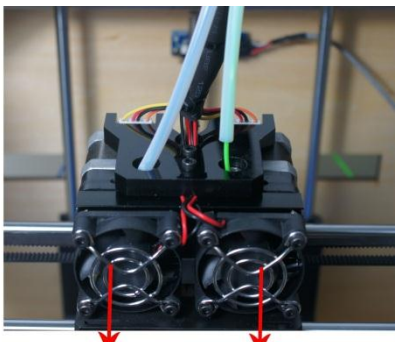

左侧打印头 右侧打印头 当打印头温度达到50℃时(软件 右上角显示), 风扇开始转动。

# 五、打印 **5.1** 通过电脑打印

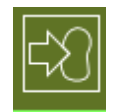

1)把蓝色平台上吐的丝拿掉,然后点击软件左上角的打印图标,如图,

2)软件界面变为下图,打印机开始移动,之后会停在某个位置,进行预热。当打印 头温度达到 220℃时(软件界面的右上角), 打印机开始吐丝打印。

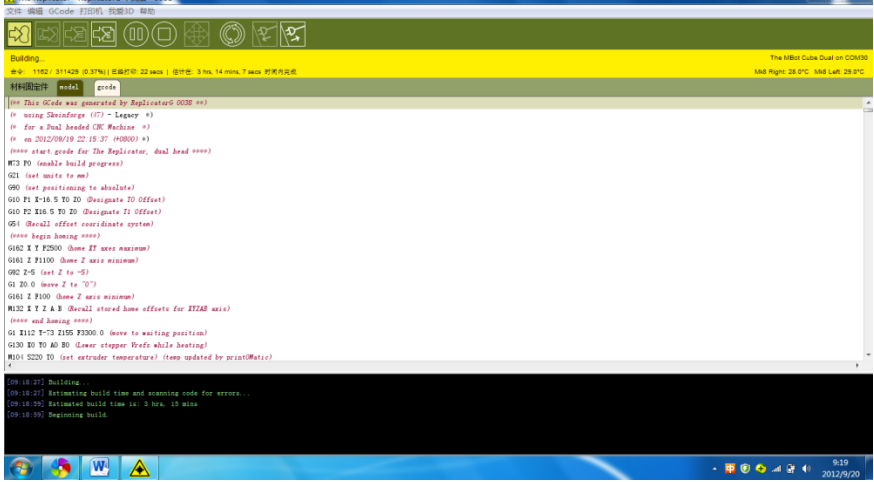

3)如果你想暂停或停止打印,可以点击下图中的图标。

 注意:刚开始打印时(工具栏下面为黄色时),点击暂停或停止是无效的,你可以通 过关闭软件来实现暂停。打印中,点击暂停,因个人电脑配置不一样,有时需要等待半 分钟才能暂停,不能重复点击,否则

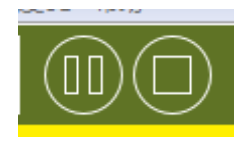

4)打印完成后,如下图,之后用手或铲子取出模型。使用铲子时,注意别把蓝色胶布 弄破,否则得重新贴上去,再把胶布压紧于平台(这一定要做)。

注意:最后,关闭打印机时,首先点击软件界面的断开图标,如下图,再关闭打印机电 源。

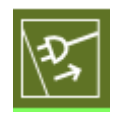

#### **5.2** 通过 **SD** 卡打印

1) 将 SD 卡插入电脑卡槽, 当生成完 Gcode 后, 点击下面的图标 弹出窗口,如下图,找到 SD 卡在电脑中的磁盘并打开。

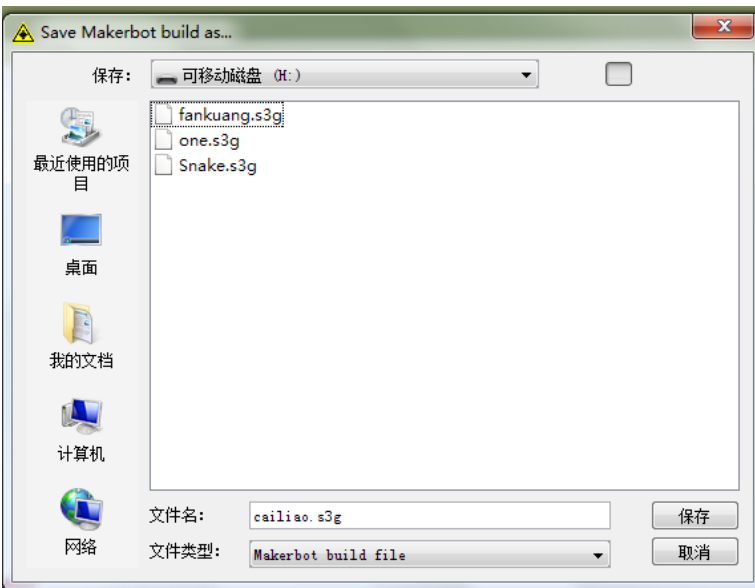

然后填入文件名,文件名必须为非汉字名称且不能超过 20 个字符, 格式为 s3g 或 者 x3g (具体根据固件版本不同而不同 6.2 以及 6.2 以下使用 S3G 格式 7.2 固件使用 x3g 格

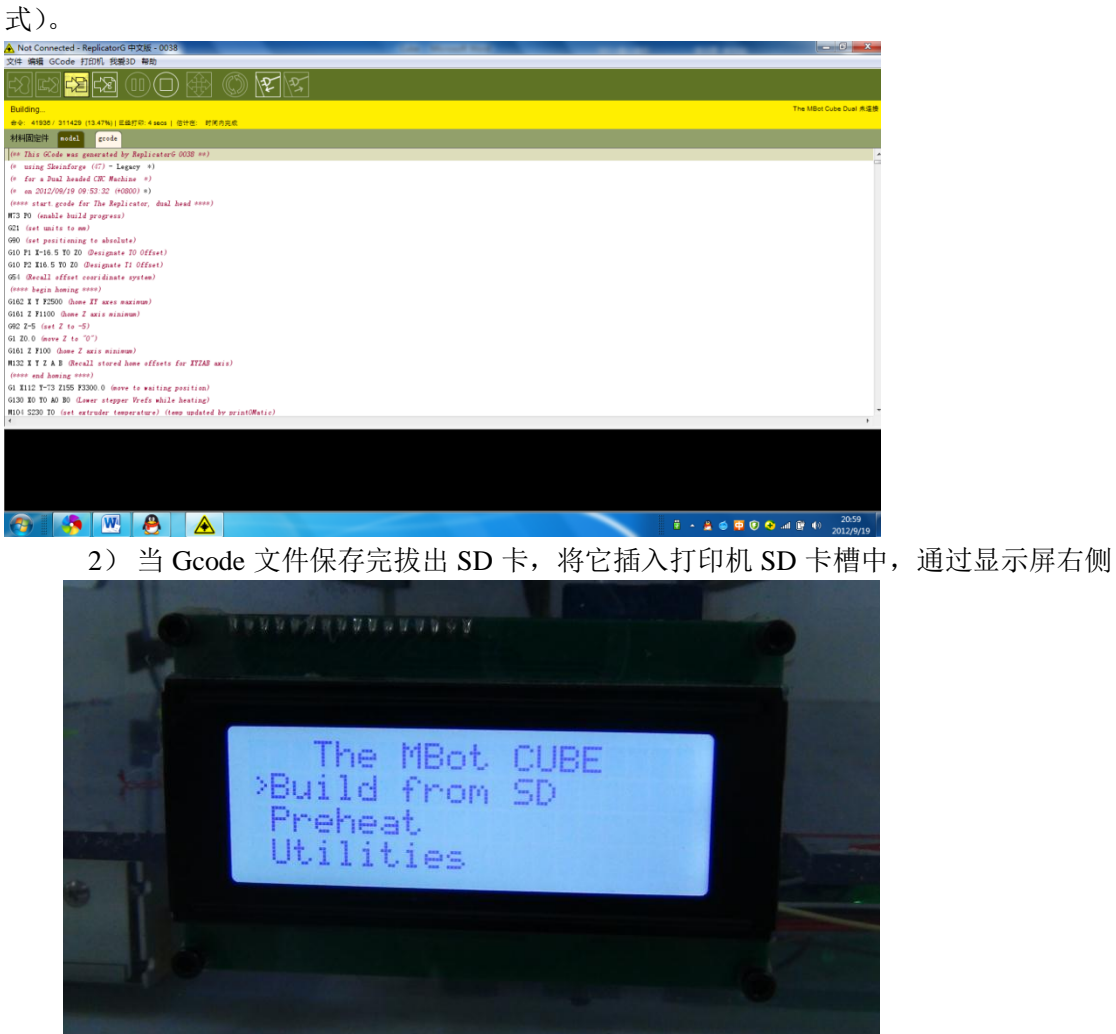

的按键选择 Prin from SD, 按右侧按钮组的中心确定按钮, 通过上下按钮找到保 存的文件,如下图

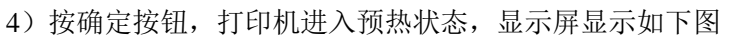

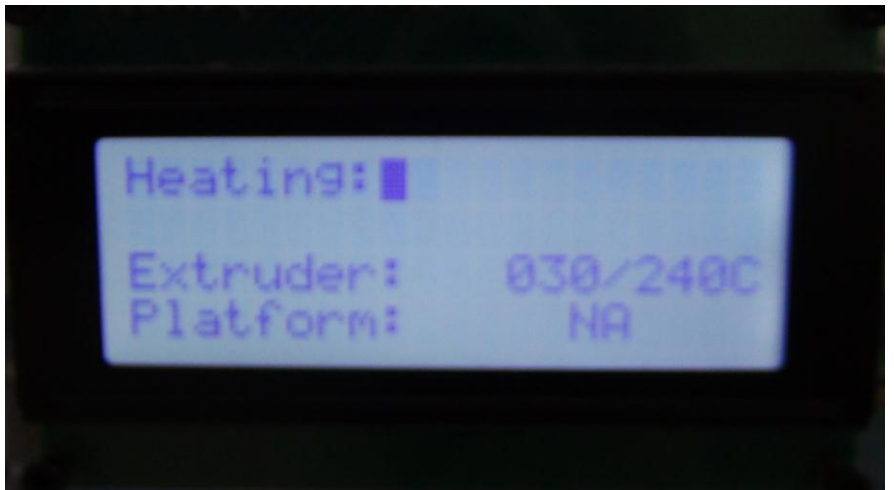

5) 如果你想取消打印,请按一下按钮组的左按钮(返回按钮), 显示屏显示如图

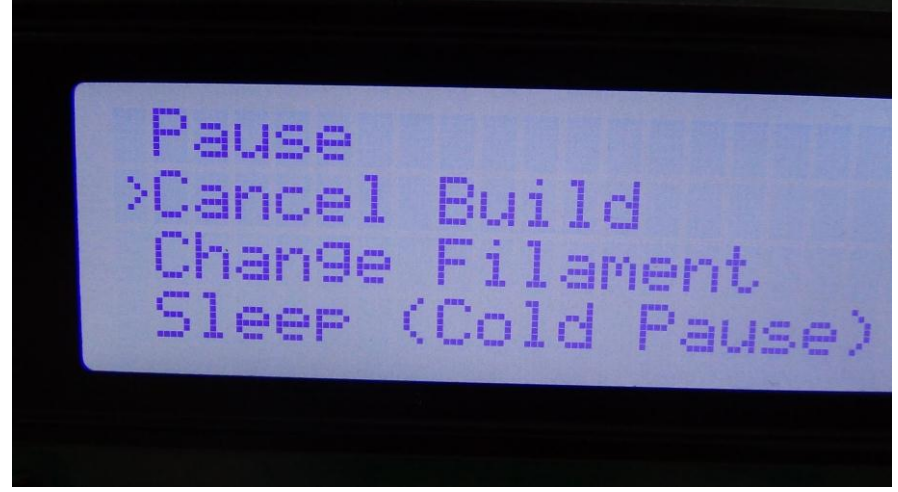

6) 然后, 选择 Yes , 按确定按钮, 打印机停止打印, 显示屏恢复初始状态。 5.3 打印后的效果,看下图

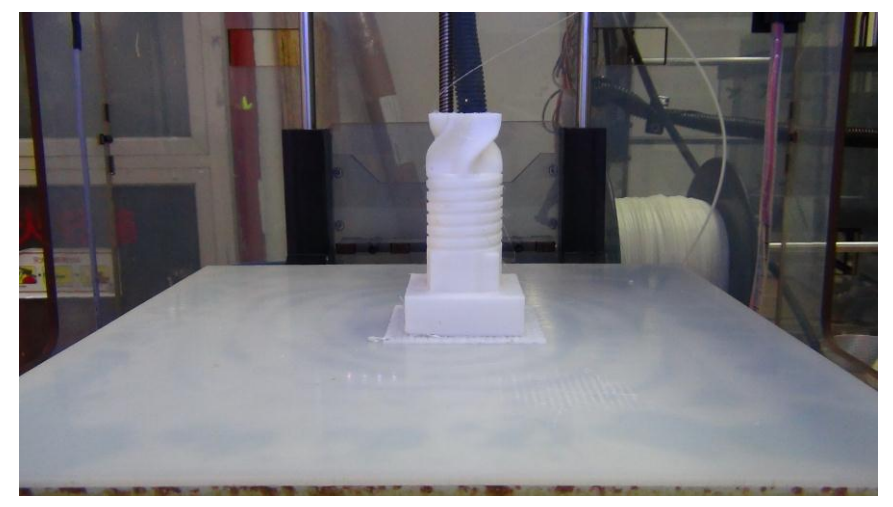

# 如有疑问请致电 400-004-1266 转 2.